# <span id="page-0-0"></span>**Guide de l'utilisateur du Téléchargeur ESPN Plus de CleverGet**

Produit : [http://www.cleverget.com/fr/espn-plus-downloader/](http://www.cleverget.com/fr/espn-plus-downloader/?guide) Téléchargement :[https://www.cleverget.com/fr/downloads/cleverget.html](https://www.cleverget.com/fr/downloads/cleverget.html?guide=cleverget-espn-plus-downloader) Guide de l'utilisateur : [https://www.cleverget.com/fr/user-guide/espn-plus-downloader.html](https://www.cleverget.com/fr/user-guide/espn-plus-downloader.html?guide=cleverget-espn-plus-downloader)

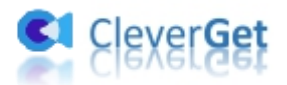

## **SOMMAIRE**

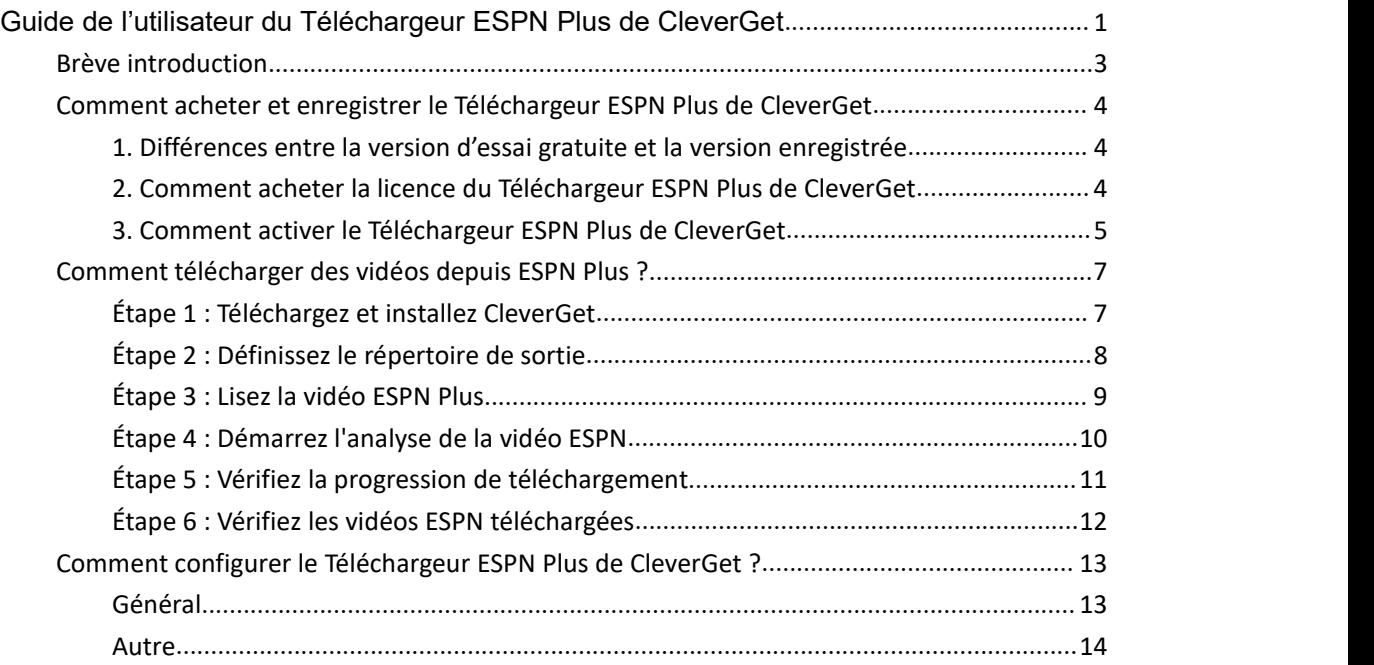

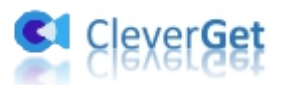

#### <span id="page-2-0"></span>**Brève introduction**

Comme l'un des sites Web sportifs les plus populaires aux États-Unis, ESPN propose des actualités sportives, des jeux, des émissions, des documentaires et bien plus encore. Le Téléchargeur ESPN Plus de CleverGet est un logiciel professionnel de téléchargement de vidéos ESPN Plus qui permet de télécharger des vidéos/clips ESPN Plus vers des fichiers MP4/MKV 720P avec les sous-titres souhaités pour un visionnage hors ligne illimité et sans publicité.

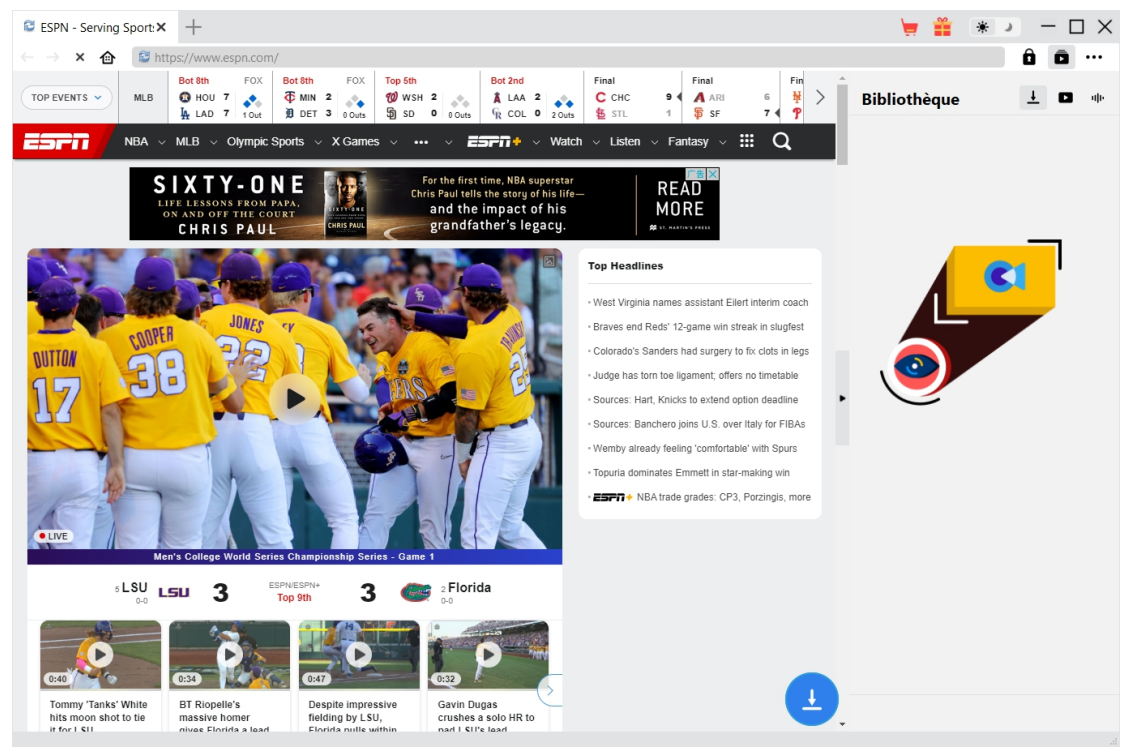

**Principales fonctionnalités du Téléchargeur ESPN Plus de CleverGet :**

- 1. Télécharger des vidéos, des clips et des originaux à partir du site Web ESPN Plus avec une résolution allant jusqu'à 720P.
- 2. Télécharger et enregistrer des vidéos/clips ESPN Plus en fichiers MP4/MKV.
- 3. Télécharger plusieurs vidéos ESPN Plus en un seul clic.
- 4. Navigateur intégré permettant de lire et de regarder les vidéos ESPN Plus.

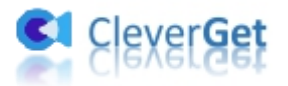

## <span id="page-3-0"></span>**Comment acheter et enregistrer le Téléchargeur ESPN Plus de CleverGet**

#### <span id="page-3-1"></span>**1. Différences entre la version d'essai gratuite et la version**

#### **enregistrée**

Le Téléchargeur ESPN Plus de CleverGet fournit à la fois une version d'essai gratuite et une version enregistrée. La version d'essai gratuite permet de télécharger gratuitement jusqu'à 3 vidéos ESPN Plus, quelles que soient la deurée et la taille de la vidéo. Une fois que vous avez téléchargé 3 vidéos avec la version d'essai gratuite, vous devez l'enregistrer pour effectuer d'autres téléchargements. Pour enregistrer le Téléchargeur ESPN Plus de CleverGet, vous devez acheter une licence d'un an ou une licence à vie.

#### <span id="page-3-2"></span>**2. Comment acheter la licence du Téléchargeur ESPN Plus de**

#### **CleverGet**

Actuellement, il existe 2 types de licence d'enregistrement du Téléchargeur ESPN Plus de CleverGet : code d'un an et code à vie. Ces deux types de licence ne diffèrent l'un de l'autre que par la période de validation. Les deux types de licence peuvent être achetés sur le site Web de CleverGet ou dans le logiciel CleverGet.

#### **A. Acheter la licence sur le site Web de CleverGet :**

1. Ouvrez la page produit du [Téléchargeur](https://www.cleverget.com/fr/espn-plus-downloader/?guide=cleverget-espn-plus-downloader) ESPN Plus de CleverGet et cliquez sur le bouton « Acheter maintenant ». Vous serez guidé versla section d'achat, où vous devrez choisir le type de licence, puis compléter les détails de l'achat et le paiement. Les détails de l'achat et le code de licence vous seront envoyés instantanément par email. Si vous ne recevez pas l'e mail dans votre boîte de réception, vérifiez Spam car l'e-mail peut parfois être classé par erreur.

2. Ou ouvrez directement la page d'achat de [CleverGet](https://www.cleverget.com/fr/purchase.html?guide=cleverget-espn-plus-downloader) puis sélectionnez le module Téléchargeur ESPN Plus de CleverGet et la validation avant de cliquer sur le bouton « Acheter » pour procéder au paiement.

#### **B. Acheter la licence à partirde l'interface du programme CleverGet :**

3. Lancez le programme CleverGet, puis cliquez directement sur l'icône rouge de panier

d'achat « Acheter maintenant » , ou cliquez sur l'icône à trois points pour choisir l'option « Acheter maintenant » dans le menu déroulant pour accéder à la page d'achat de

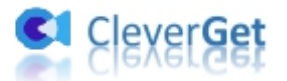

CleverGet. Choisissez le(s) module(s) et la validation, puis procédez à l'achat comme indiqué ci-dessus.

4. Ou, sur le programme CleverGet, cliquez sur le bouton « Activer »  $\Box$  pour accéder au

« Centre d'activation ». Choisissez le module que vous souhaitez acheter, puis cliquez sur le bouton « Acheter ». Sur la page d'achat popup, choisissez le module et la validation appropriés, puis effectuez le paiement.

5. Ou, si vous avez déjà acheté et activé des modules CleverGet, sur l'interface du « Centre d'enregistrement », vous pouvez voir le bouton « Renouveler » juste à côté de tout module activé, en cliquant sur lequel vous pouvez acheter un code de licence de renouvellement pour renouveler l'utilisation.

**Remarque :** Vous pouvez acheter la licence de tout autre module de CleverGet de la manière mentionnée ci-dessus. Plus vous achetez de modules, plus vous bénéficiez d'une remise élevée.

#### <span id="page-4-0"></span>**3. Comment activer le Téléchargeur ESPN Plus de CleverGet**

La licence sera envoyée par e-mail, avec les détails de l'achat et le lien de téléchargement du programme. Téléchargez et installez le Téléchargeur ESPN Plus de CleverGet sur votre ordinateur. Utilisez ensuite le code de licence pour activer le module Téléchargeur ESPN Plus de CleverGet. Le guide ci-dessous vous présentera comment activer et enregistrer le Téléchargeur ESPN Plus de CleverGet :

A. Sur le programme CleverGet, cliquez sur le bouton « Activer » **D** pour accéder au « Centre d'activation ». Copiez et collez le code d'enregistrement dans le champ Code.

Appuyez sur la touche d'entrée du clavier ou cliquez sur le bouton  $\rightarrow$  pour l'activer.

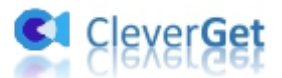

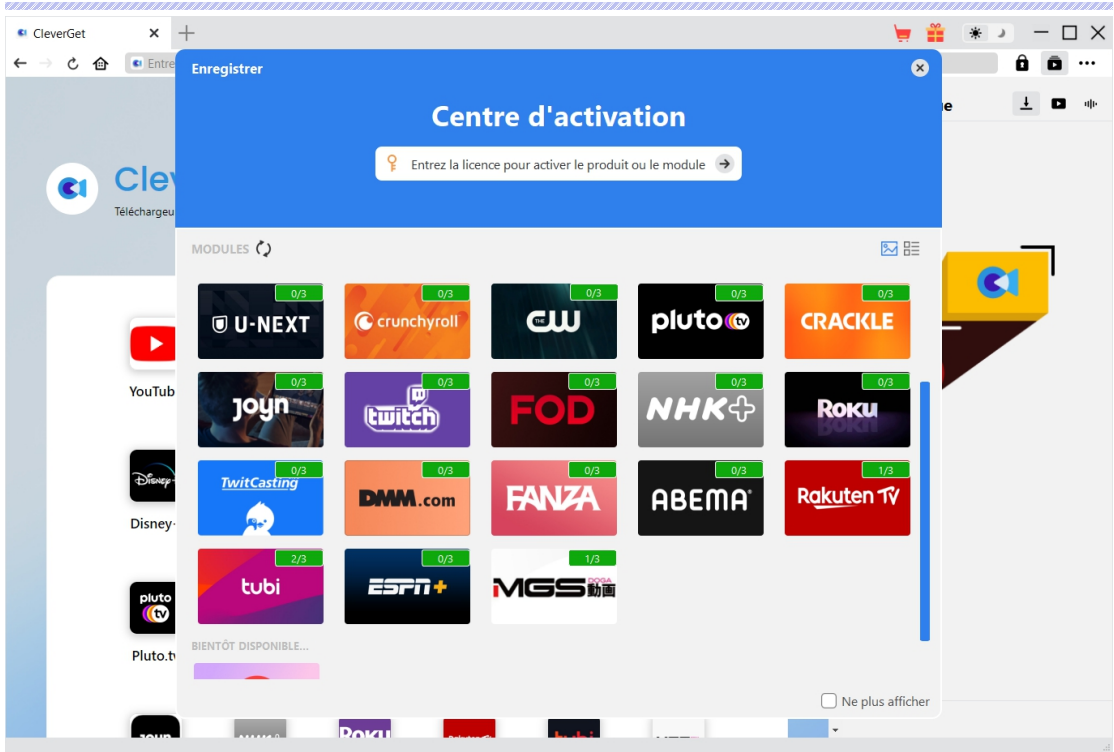

B. Ou, sur le programme CleverGet, cliquez sur l'icône à trois points \*\*\*, puis cliquez sur l'option « Enregistrer » pour entrer dans le « Centre d'activation » afin d'activer le Téléchargeur ESPN Plus de CleverGet avec le code d'enregistrement valide que vous avez déjà acheté.

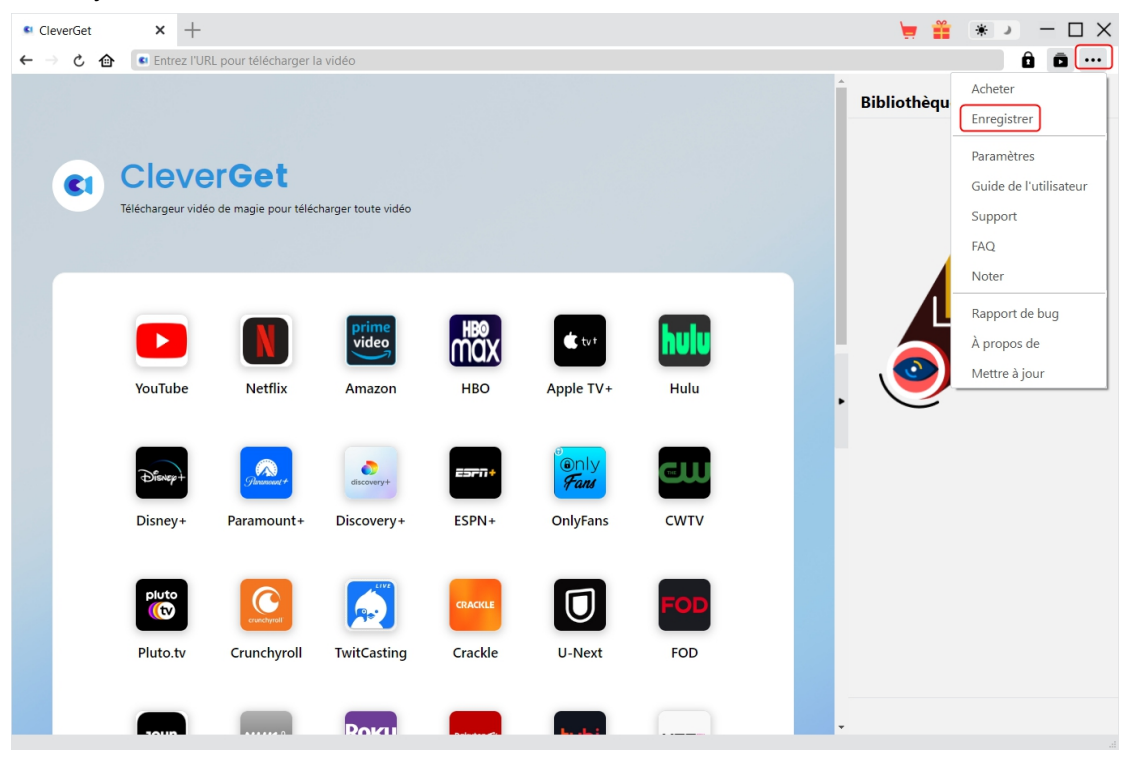

**Remarque :** Il faut une connexion Internet pour activer le Téléchargeur ESPN Plus de CleverGet et les autres modules CleverGet.

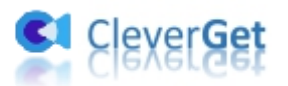

### <span id="page-6-0"></span>**Comment télécharger des vidéos depuis ESPN Plus ?**

Le Téléchargeur ESPN Plus de CleverGet permet de télécharger des vidéos, des émissions et des originaux à partir du site Web ESPN Plus avec une résolution allant jusqu'à 720P en fichiers MP4/MKV pour une lecture hors ligne illimitée sur presque tous les lecteurs multimédias et appareils portables. Suivez le guide ci-dessous pour découvrir les étapes détaillées du téléchargement des vidéos du site ESPN avec le Téléchargeur ESPN Plus de CleverGet.

<span id="page-6-1"></span>**Étape 1 : Téléchargez et installez CleverGet**

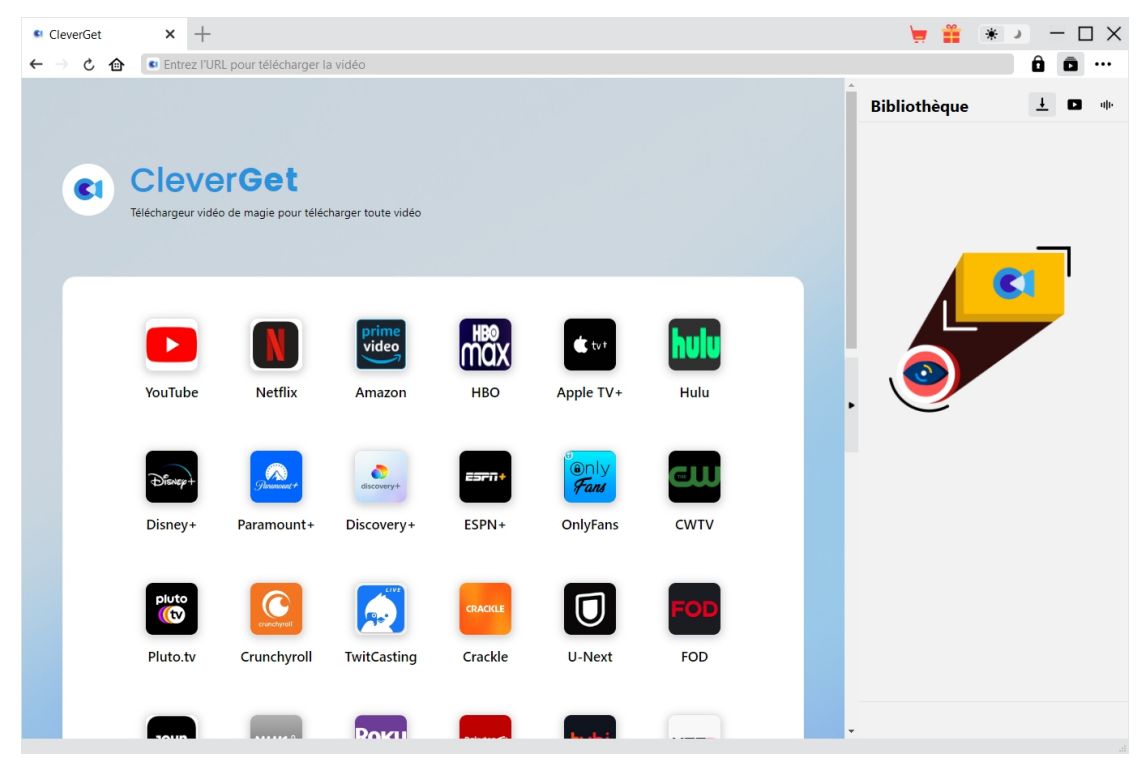

Tout d'abord, téléchargez et installez gratuitement le Téléchargeur ESPN Plus de CleverGet sur votre ordinateur. Il est disponible dans les versions Windows et Mac. Téléchargez la bonne version en fonction du système d'exploitation de votre ordinateur.

**Remarque :** Le Téléchargeur ESPN Plus de CleverGet est un module interne de [CleverGet](https://www.cleverget.com/fr/?guide=cleverget-espn-plus-downloader).

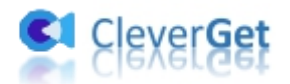

<span id="page-7-0"></span>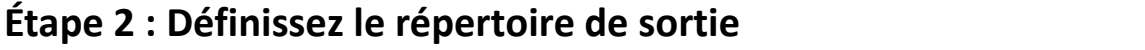

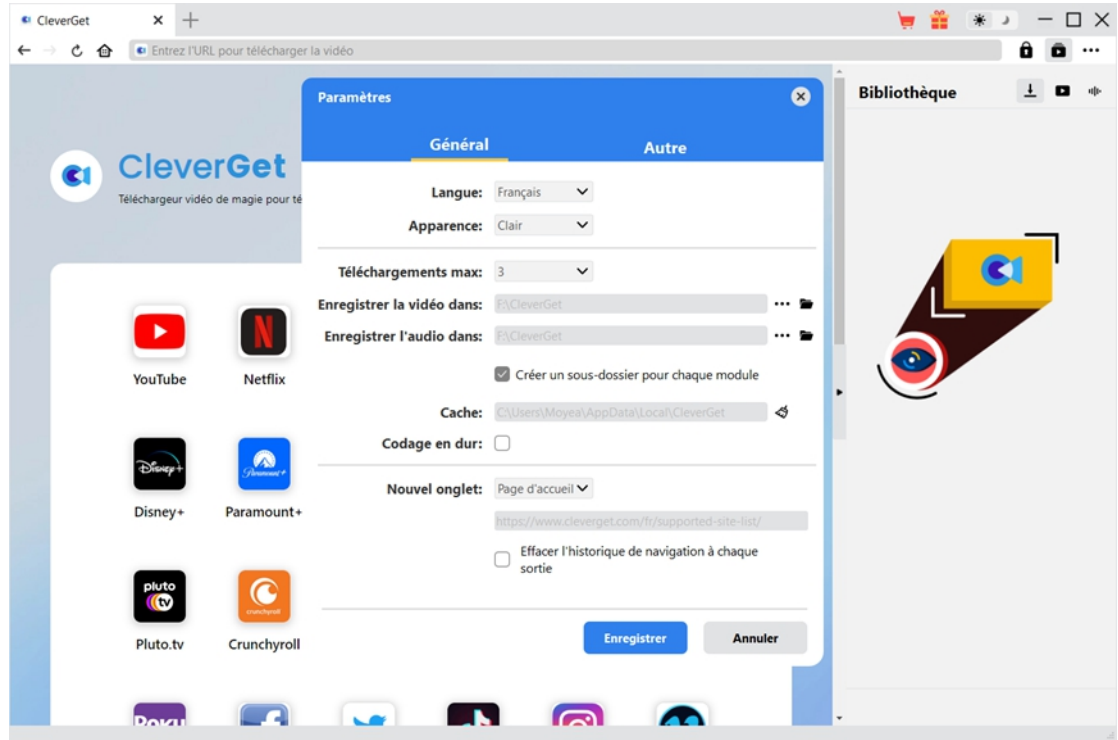

Sur le programme CleverGet, cliquez sur l'icône à trois points \*\*\* dans le coin en haut à droite,

puis sur l'option « Paramètres » pour ouvrir le panneau « Paramètres ». Sous l'onglet « Général », vous pouvez définir le répertoire de sortie dans la case « Enregistrer la vidéo dans » et modifier d'autres paramètres comme la langue de l'interface utilisateur du programme, son apparence, les tâches de téléchargement maximales, etc. Enfin, cliquez sur le bouton bleu « Enregistrer » pour enregistrer tous les paramètres et quitter le panneau de paramètres.

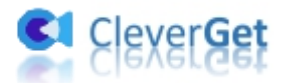

## <span id="page-8-0"></span>**Étape 3 : Lisez la vidéo ESPN Plus**

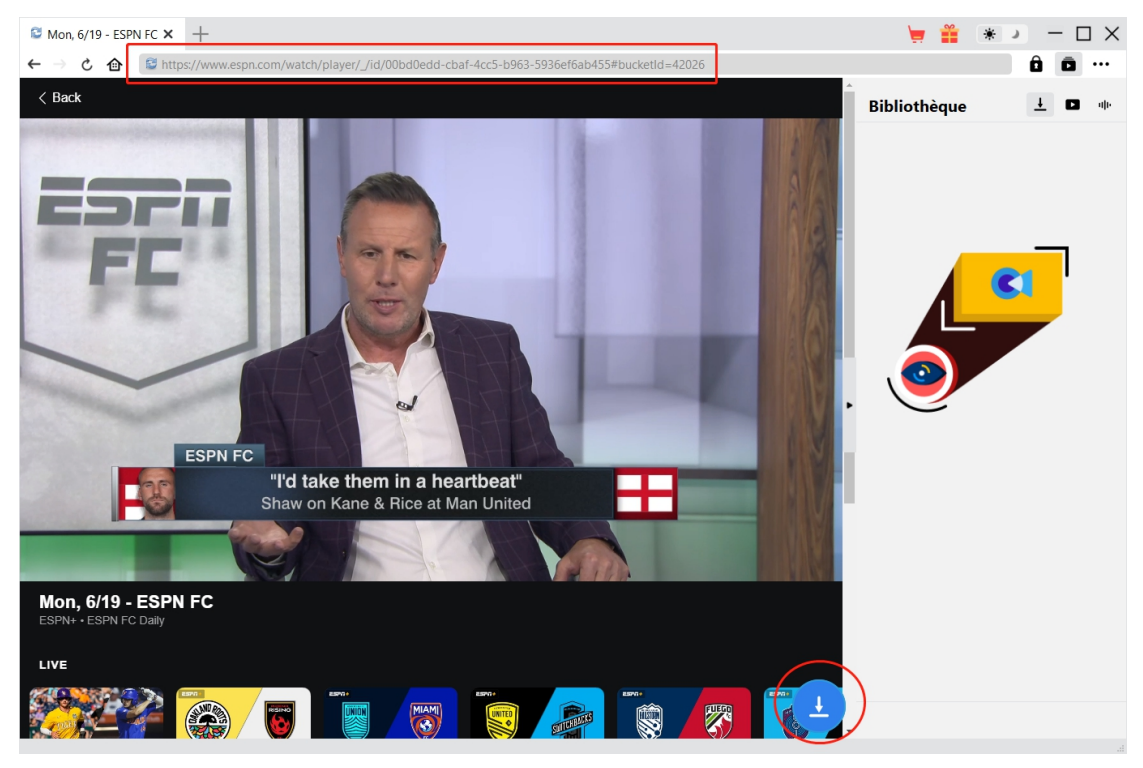

Ouvrez le site ESPN Plus dans CleverGet, puis recherchez et lisez la vidéo ESPN que vous souhaitez télécharger. Vous pouvez également copier et coller directement l'URL de la vidéo ESPN depuis votre navigateur vers CleverGet pour la lire. CleverGet vous permet de vous connecter au site Web ESPN avec votre propre compte et mot de passe.

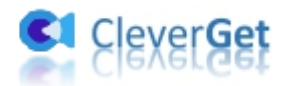

## <span id="page-9-0"></span>**Étape 4 : Démarrez l'analyse de la vidéo ESPN**

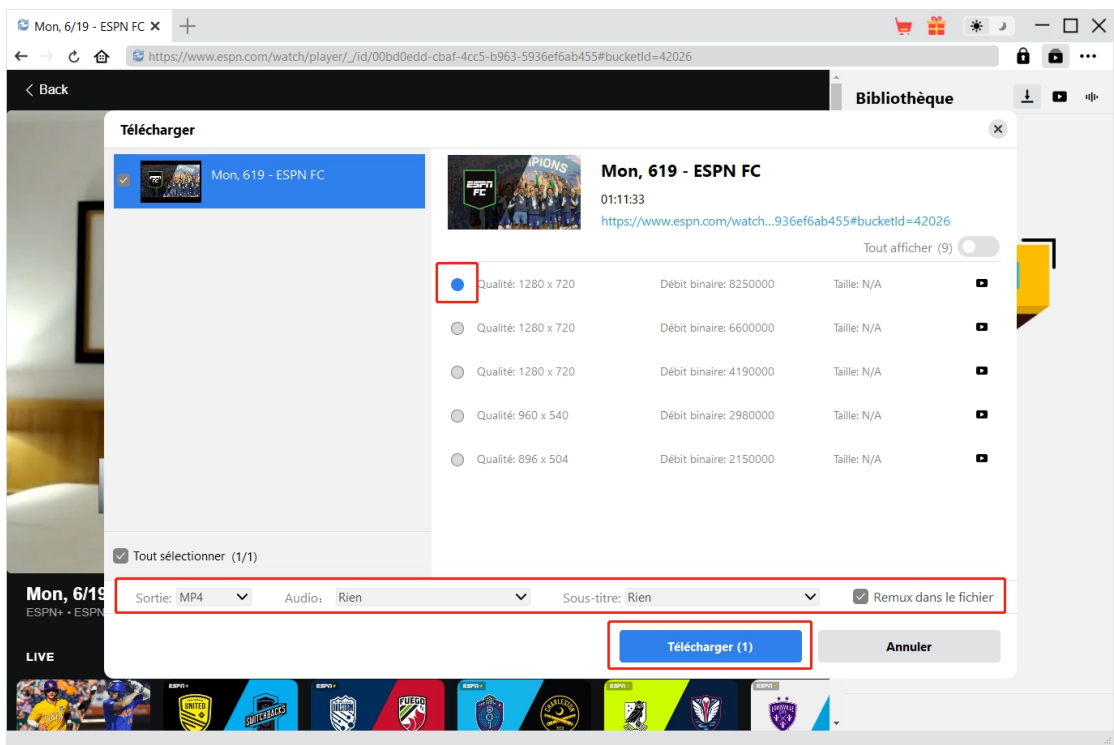

Cliquez sur l'icône de téléchargement en bas de CleverGet sur la page de lecture vidéo ESPN pour laisser le Téléchargeur ESPN Plus de CleverGet analyser l'URL de la vidéo. Une fois l'analyse réussie, CleverGet ouvrira une fenêtre « Télécharger » avec toutes les options de téléchargement disponibles. Choisissez celle que vous voulez télécharger, déterminez le format de sortie, les sous-titres et les pistes audio (le cas échéant), puis cliquez sur le bouton bleu « Télécharger » pour commencer à télécharger la vidéo ESPN.

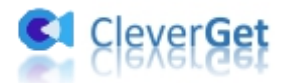

<span id="page-10-0"></span>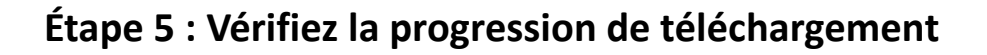

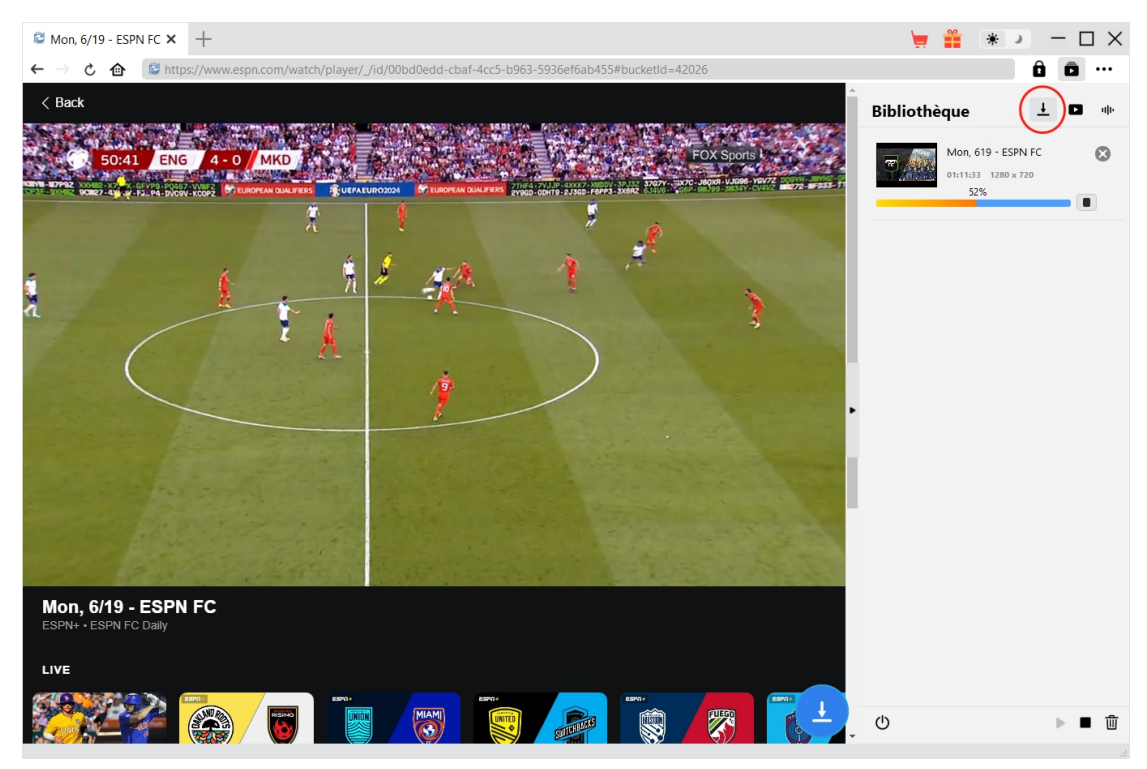

Une fois le téléchargement commencé, il apparaîtra une barre latérale sur la droite, dans laquelle

vous pouvez trouver toutes les tâches de téléchargement sous l'onglet « Téléchargement »  $\overline{\phantom{a}}$  .

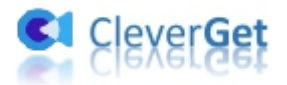

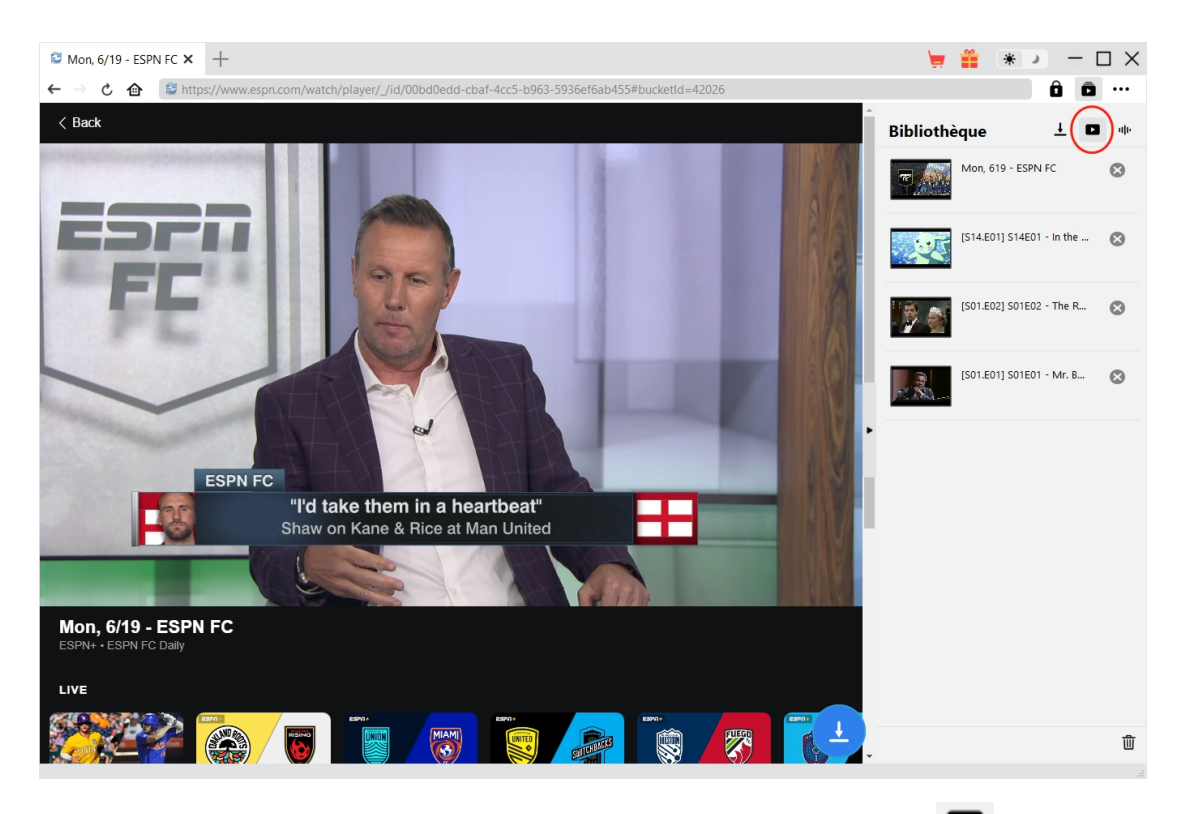

### <span id="page-11-0"></span>**Étape 6 : Vérifiez les vidéos ESPN téléchargées**

Une fois le téléchargement terminé, vous serez guidé vers l'onglet « Vidéo »  $\Box$ , qui contient

toutes les vidéos téléchargées. Ici, vous pouvez cliquer sur le bouton « Lire » dans la vignette du fichier téléchargé pour le lire avec votre lecteur multimédia par défaut, l'ouvrir avec le [Lecteur](https://www.leawo.org/blu-ray-player/?guide=cleverget-espn-plus-downloader) de Blu-ray de Leawo, le graver sur un disque Blu-ray/DVD, le supprimer ou ouvrir la page Web de la vidéo téléchargée.

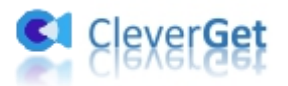

#### <span id="page-12-0"></span>**Comment configurer le Téléchargeur ESPN Plus de**

#### **CleverGet ?**

CleverGet propose plusieurs options de réglage pour vous permettre d'obtenir une meilleure expérience de téléchargement de vidéos. Dans le coin en haut à droite de CleverGet, cliquez sur l'icône à trois points et vous verrez apparaître un menu déroulant, qui comprend plusieurs options : Acheter, Enregistrer, Paramètres, Guide de l'utilisateur, Support, FAQ, Noter, Rapport de bug, A propos de et Mettre à jour. Cliquez sur n'importe quelle option pour obtenir l'aide que vous souhaitez.

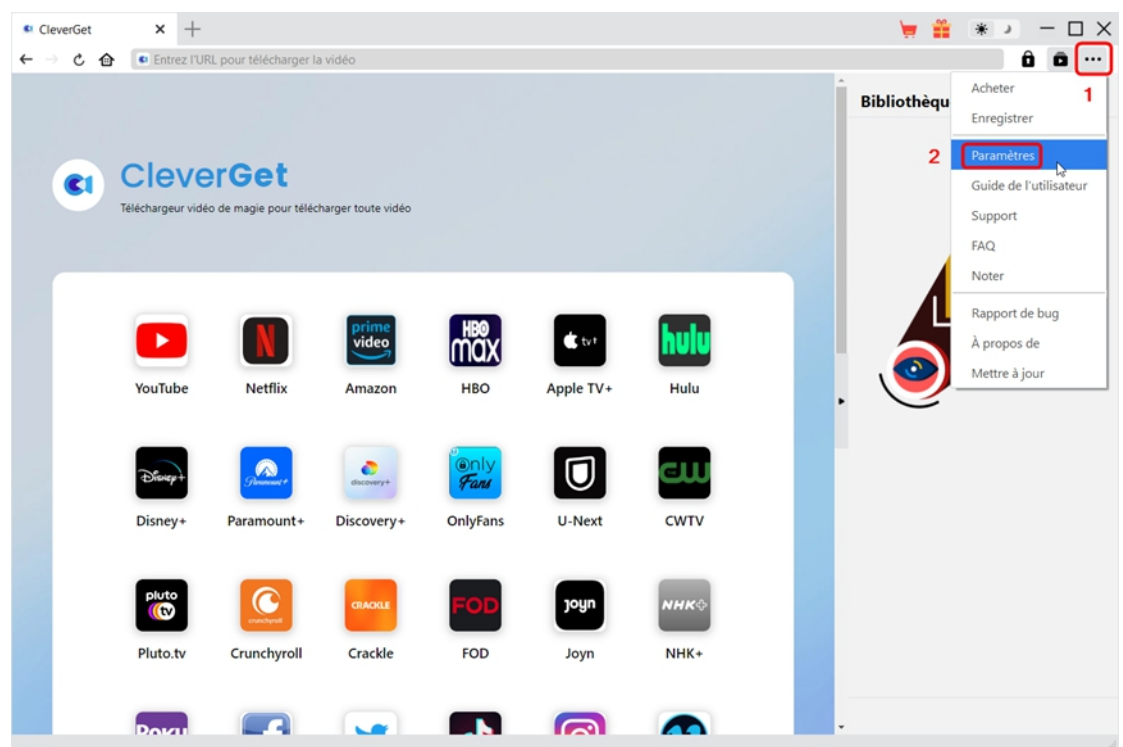

CleverGet vous permet également de modifier les paramètres par défaut pour une meilleure expérience. Pour modifier les paramètres par défaut de CleverGet, cliquez sur l'option « Paramètres » dans le menu déroulant pour accéder au panneau « Paramètres ».

#### <span id="page-12-1"></span>**Général**

Dans l'onglet « Général », vous pouvez trouver presque tous les paramètres par défaut pour améliorer votre expérience de téléchargement. Y compris :

1. **Langue :** Changez la langue de l'interface utilisateur entre l'anglais, le chinois (simplifié), le japonais, l'allemand et le français.

2. **Apparence :** Basculez entre les modes clair et sombre. Vous pouvez aussi le modifier

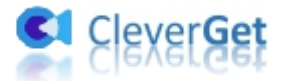

directement en cliquant sur l'icône « Mode clair/sombre » de l'interface principale.

3. **Téléchargements max :** Décidez le nombre de tâches que CleverGet peut traiter en même temps, de 1 à 5.

4. **Enregistrer la vidéo dans :** Affichez le répertoire par défaut pour enregistrer les vidéos téléchargées, et modifiez-le en fonction de vos préférences personnelles.

5. **Enregistrer l'audio dans :** Affichez le répertoire par défaut pour enregistrer les fichiers audio téléchargés, et modifiez-le en fonction de vos préférences personnelles.

6. **Créer un sous-dossier pour chaque module :** Créez automatiquement des sous-dossiers pour tous les modules si cette option est cochée. Enregistrez et classez les vidéos téléchargées dans les sous-dossiers correspondants.

7. **Cache** : Ilvous montre l'adresse du cache du navigateur du programme et l'option pour effacer le cache en un clic, dans le but d'aider à résoudre des problèmes comme le plantage du programme, le blocage du programme, etc.

8. Codage en dur : En cochant cette case, CleverGet utilisera la carte graphique de votre GPU pour coder le fichier téléchargé, ce qui est beaucoup plus rapide mais plus exigeant pour la configuration matérielle de l'ordinateur.

9. **Nouvel onglet :** Choisissez d'ouvrir un nouvel onglet vers la page d'accueil, la page par défaut ou une page vide.

10. **Effacer l'historique de navigation àchaque sortie :** Si cette option est cochée, l'historique de navigation sera effacé automatiquement chaque fois que le programme CleverGet est fermé .

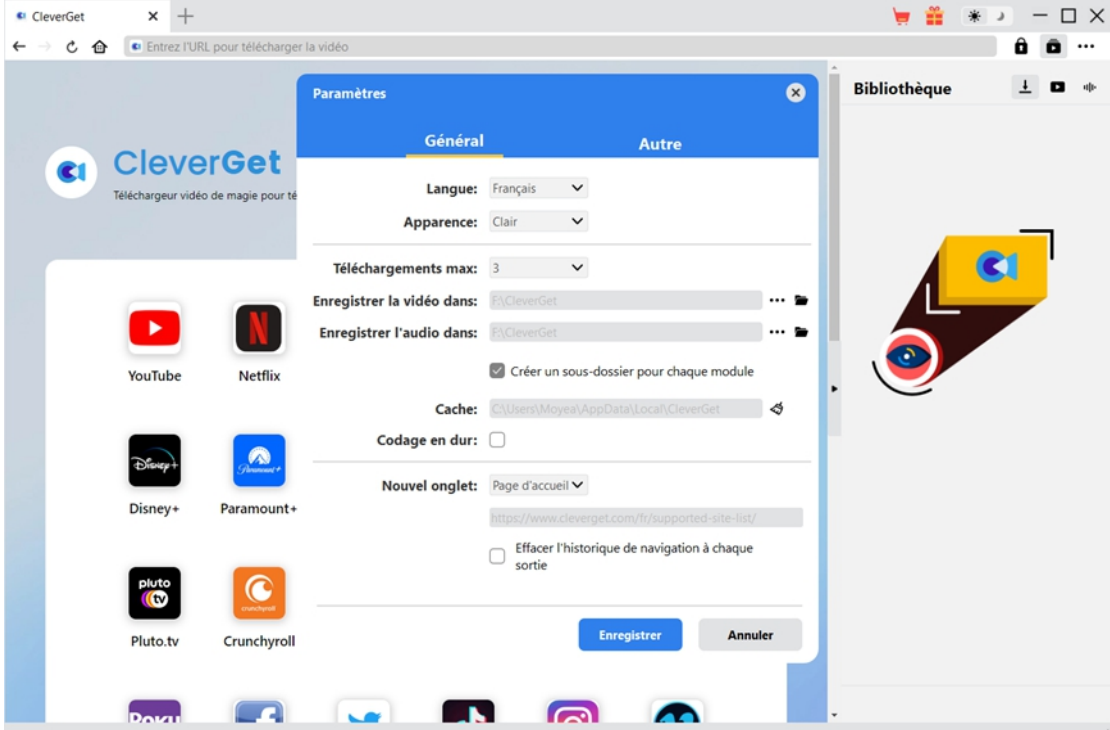

#### <span id="page-13-0"></span>**Autre**

Ouvrez l'onglet Autre pour activer/désactiver la fonction « Vérification automatique » et

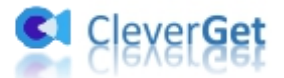

définissez la fréquence à laquelle vous souhaitez que CleverGet vérifie la mise à jour avec le bouton « Rechercher les mises à jour ».

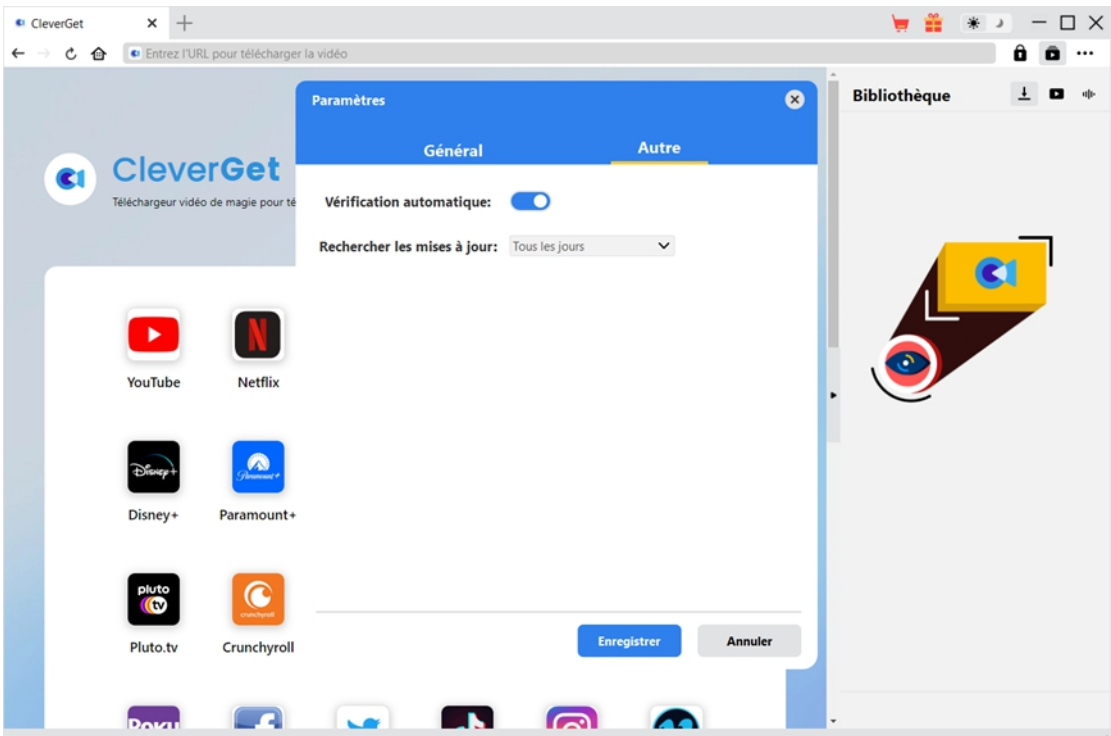

Une fois tous les paramètres terminés, cliquez sur le bouton « Enregistrer » pour enregistrer toutes les modifications.